# **Manuel d'Utilisation du site : e-bourse**

# **SOMMAIRE**

- **I. CONNEXION AU SITE WEB**
- **II. INSCRIPTION AU SIMULATEUR**
- **III. IDENTIFICATION**
- **IV. LE FONCTIONNEMENT DE LA PLATEFORME E-BOURSE**
- **V. INSCRIPTION AU CHAMPIONNAT DE LA BOURSE**

Ce manuel d'utilisation sera votre feuille de route pour comprendre notre jeu boursier « *Le Championnat de la Bourse* **»** En vous expliquant l'ensemble de ses fonctionnalités.

### **I. Connexion au site web**

Pour vous connecter au site web du Championnat de la Bourse rendez-vous sur la page suivante : [www.e-bourse.ma](http://www.e-bourse.ma/) (Une page s'ouvrira qui ressemble à l'aperçu à droite.)

## **II. Inscription au jeu**

Afin de vous s'inscrire, allez dans le menu en haut Partenariat entre la Bourse de Casablanca et de l'écran qui contient plusieurs rubriques Lorsque vous cliquez sur le lien **INSCRIPTION**, (étape 1), un menu principal avec les divers paramètres s'affiche. Si vous êtes intéressés par le jeu, il suffit de remplir le formulaire (étape 2), puis cliquez sur le bouton valider.

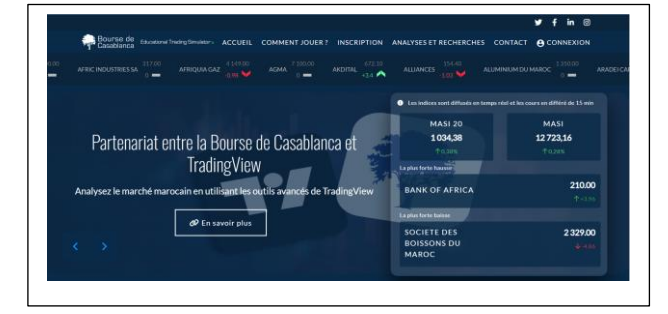

(Les champs marqués avec \* sont obligatoires)

#### **Etape 1 :**

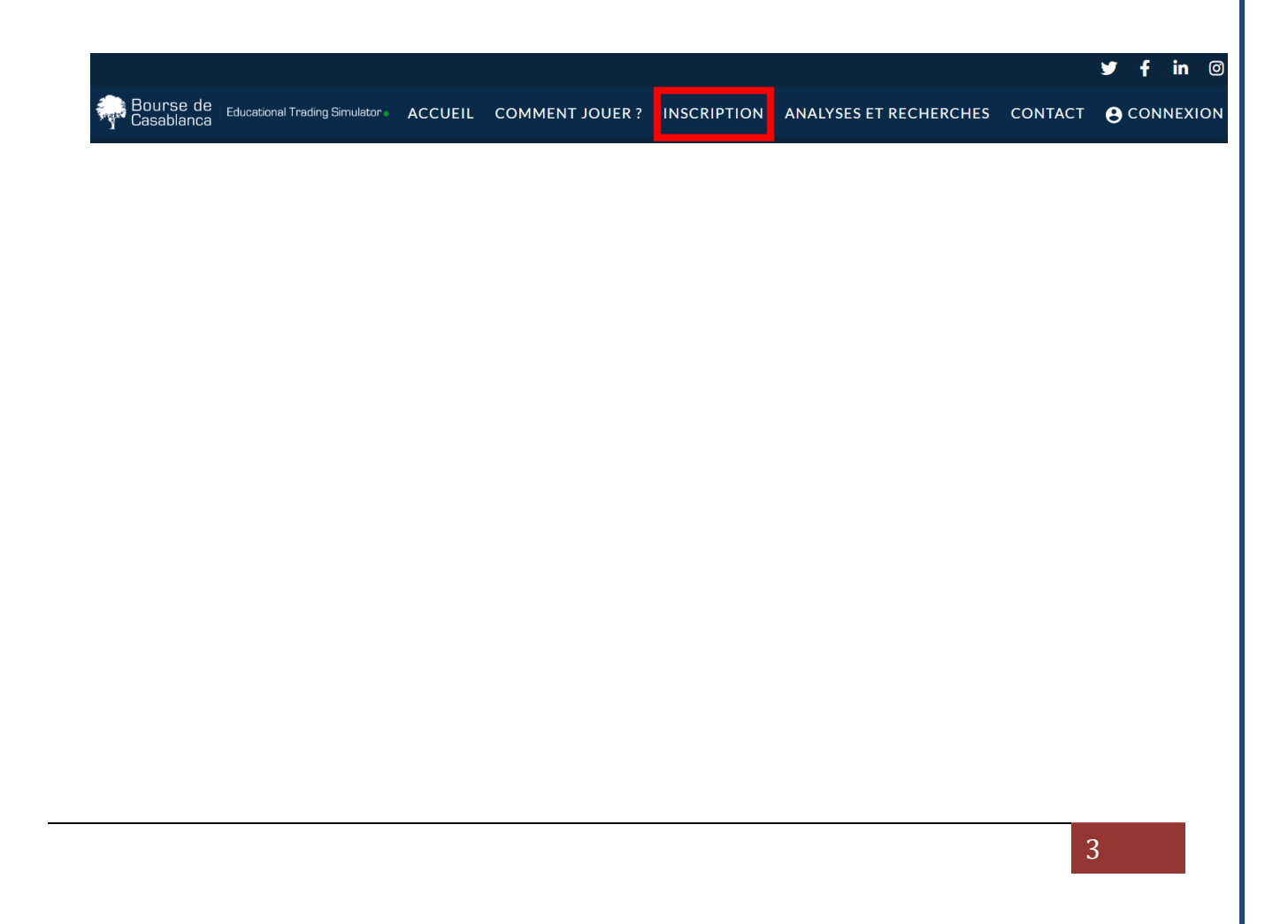

## **Etape 2 :**

# Inscription

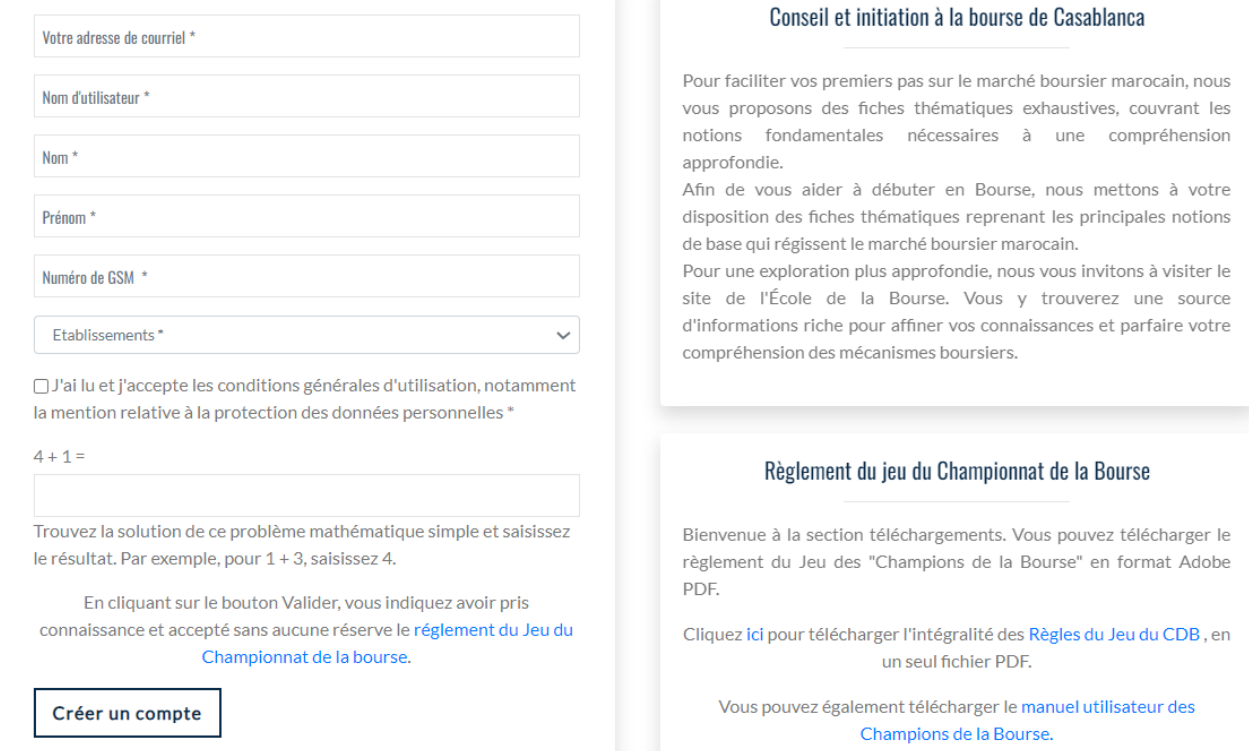

## **III. Identification**

Une fois inscrit, le nom d'utilisateur et le mot de passe vous seront transmis dans votre boite mail, ainsi que les instructions comment vous connecter. Ensuite, pour accéder au site du jeu, il suffit de s'identifier à partir du Bloc d'identification 'CONNEXION' (étape 1). Ainsi, le site vous demande de saisir votre nom d'utilisateur et votre mot de passe (étape 2), puis vous cliquez sur le bouton **« Se connecter »**.

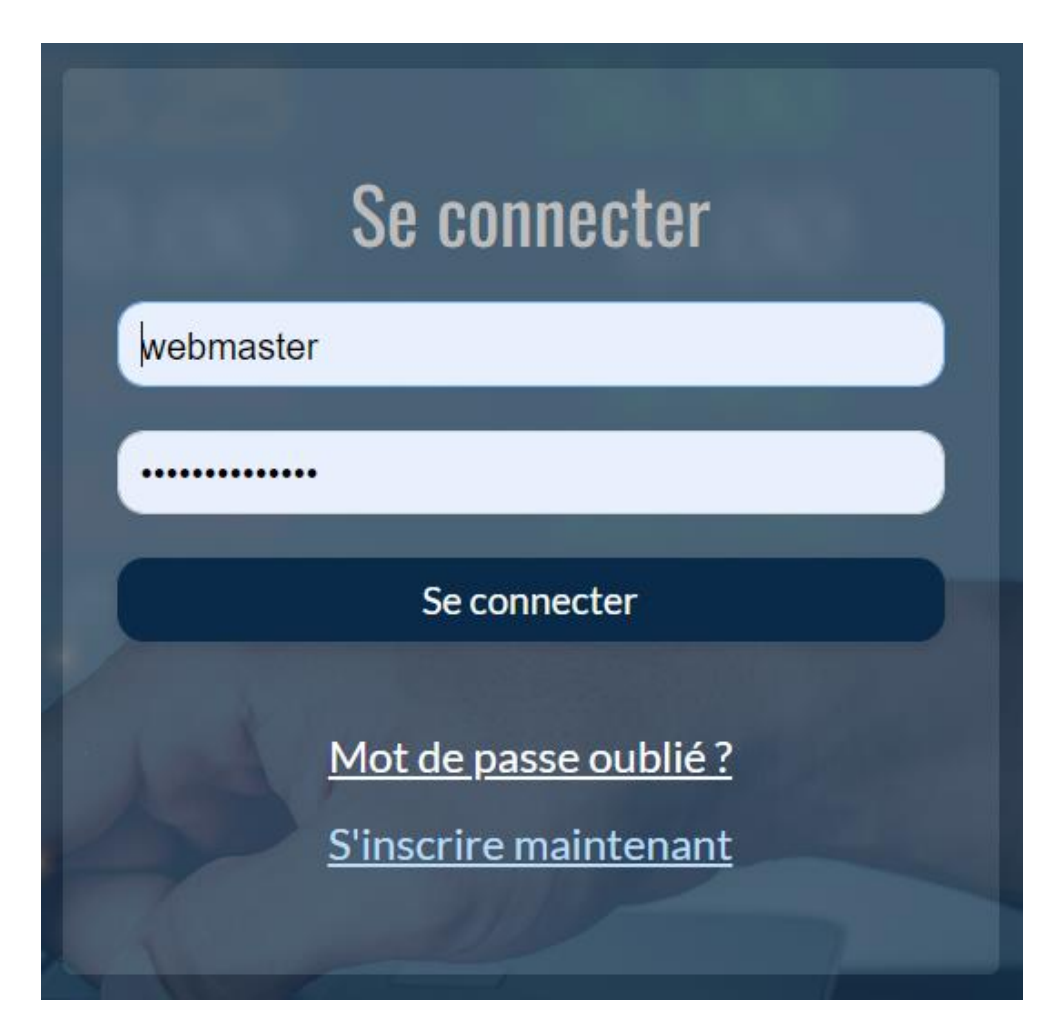

- Le lien **INSCRIPTION** permet d'aller à la page d'inscription du site e-bourse pour accéder au jeu du championnat de la Bourse et au Simulateur.
- Le lien **MOT DE PASSE PERDU ?** Permet d'aller à la page de récupération du mot de passe si vous l'avez oublié ou perdu.

### **Le fonctionnement de la plateforme e-bourse :**

Une fois connecté sur la plateforme, nous accédons directement au simulateur e-bourse, qui permet à chaque étudiant de gérer son portefeuille virtuel et ses placements en bourse comme bon lui semble.

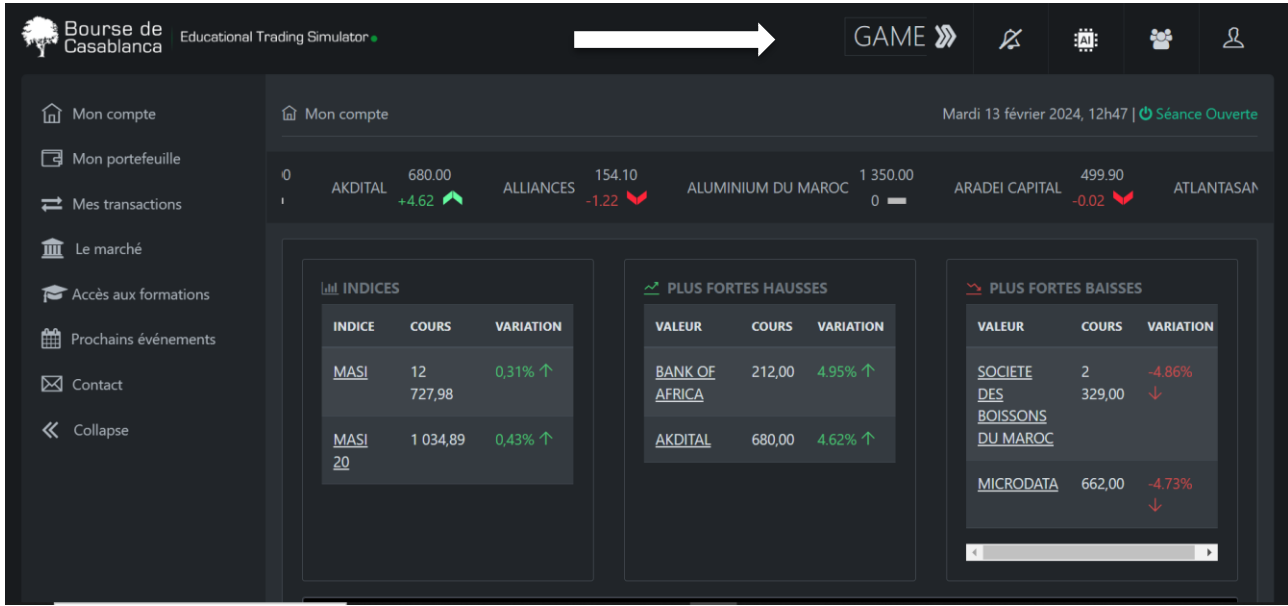

**Le mode jeux : permet à l'utilisateur d'accéder au groupe du « Tournoi Inter Ecoles et Université - Edition 2024 » sans pour autant réinitialiser son portefeuille de simulation.** 

**NB : la période du jeu s'étale sur 4 semaine.** 

**Une fois le jeux fini, l'utilisateur pourra continuer à faire du trading et de la gestion de portefeuille sur le simulateur.**

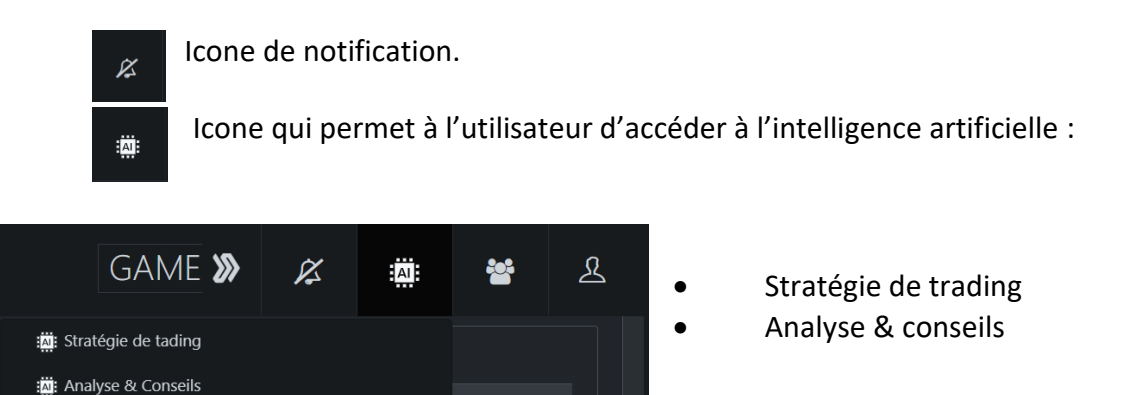

#### **NB : l'utilisateur n'a le droit d'utiliser l'AI que 5 fois par jour.**

 $\mathcal{L}$ 

 Permet à l'utilisateur de modifier les informations de son compte et de se déconnecter.

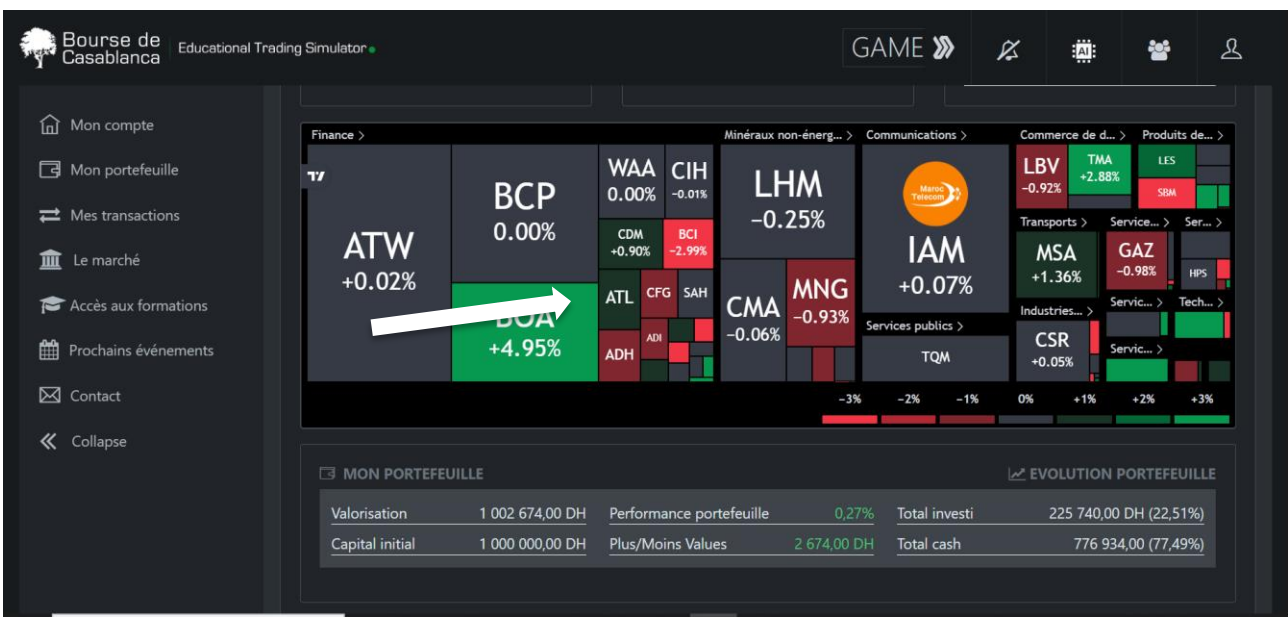

Nous retrouvons aussi sur la page d'accueil : la **HEATMAP** qui est une représentation graphique des données statistiques associée à un nuancier de couleur.

#### **La couleur verte = la valeur est en hausse**

#### **La couleur rouge = la valeur est en baisse**

Nous retrouvons aussi le portefeuille de l'utilisateur à savoir, le montant investi, la plus-value ou la moins-value, la performance du portefeuille…

Nous retrouvons aussi l'évolution graphique du portefeuille et aussi les actions qui constituent le portefeuille :

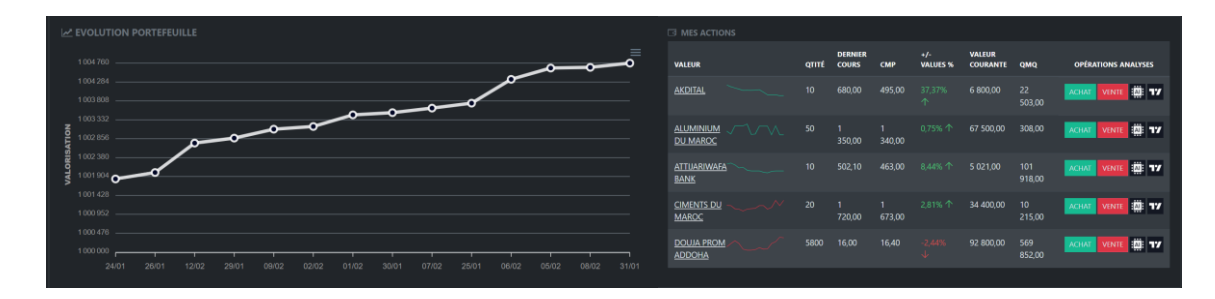

#### **La page d'accueil affiche aussi :**

- Le ticker.
- La variation des indices.
- La plus forte hausse et la plus forte baisse.
- La date du jour et l'heure du système.
- L'état de la séance du marché : **ouverte** ou **clôturée**

#### **2 - Le menu :**

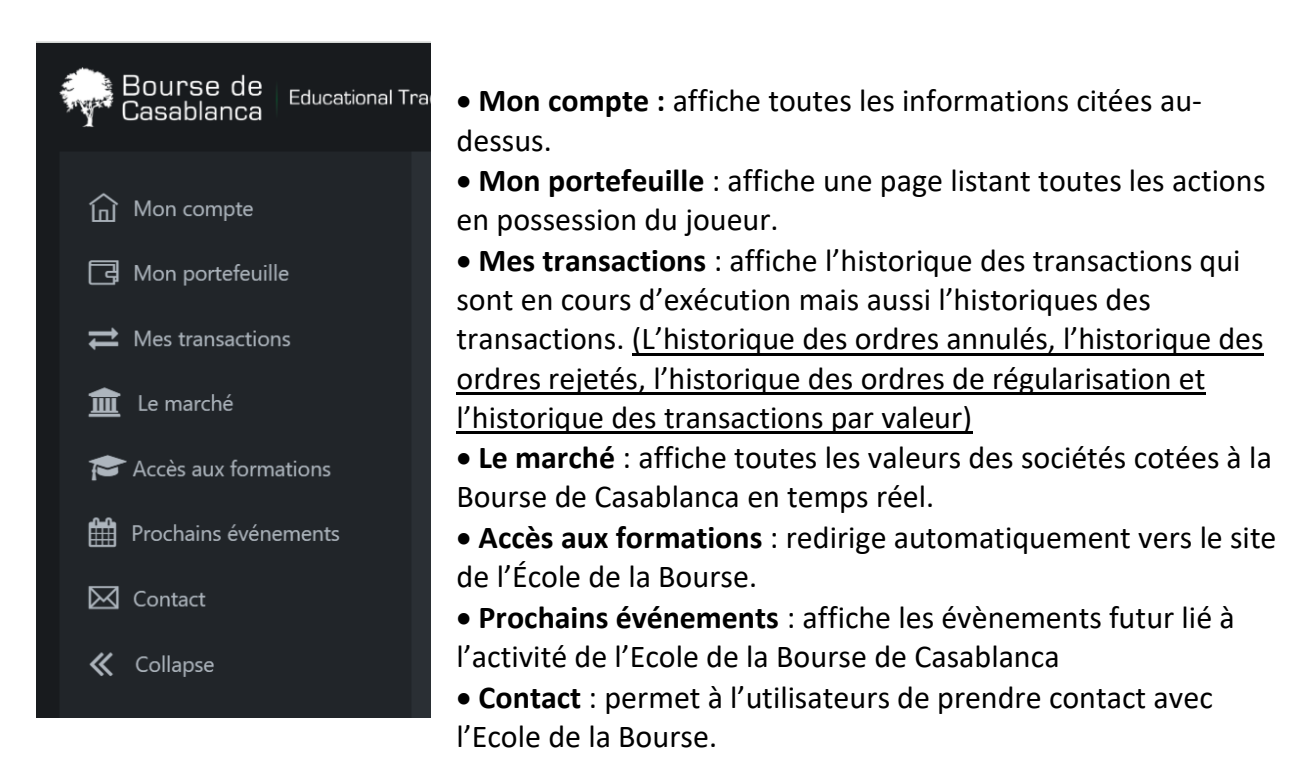

#### **Le marché :**

ं हो।

La page marché se constitue de toutes les valeurs cotées à la Bourse de Casablanca quels que soient leurs modes de cotation : fixing ou continu.

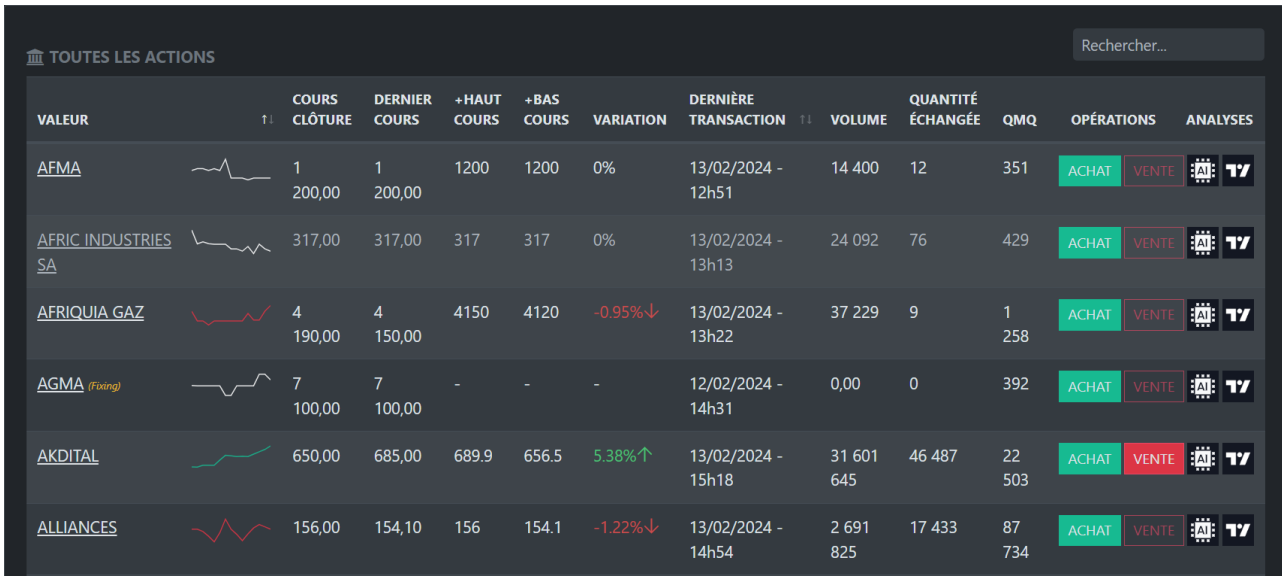

La page « Marché » nous affiche plusieurs données importantes telles que : le dernier cours, le cours le plus hauts, le cours le plus bas …

La case AI, nous permet d'avoir une analyse détaillée sur l'évolution du prix de l'action.

La Case TV, nous permet d'accéder au widget de TradingView qui sont sous forme de graphe en chandelier japonais et qui permettent aux utilisateurs de pouvoir faire une analyse technique avec tous les indicateurs dont ils auront besoin. (RSI, MACD, MOYENNE MOBILE…)

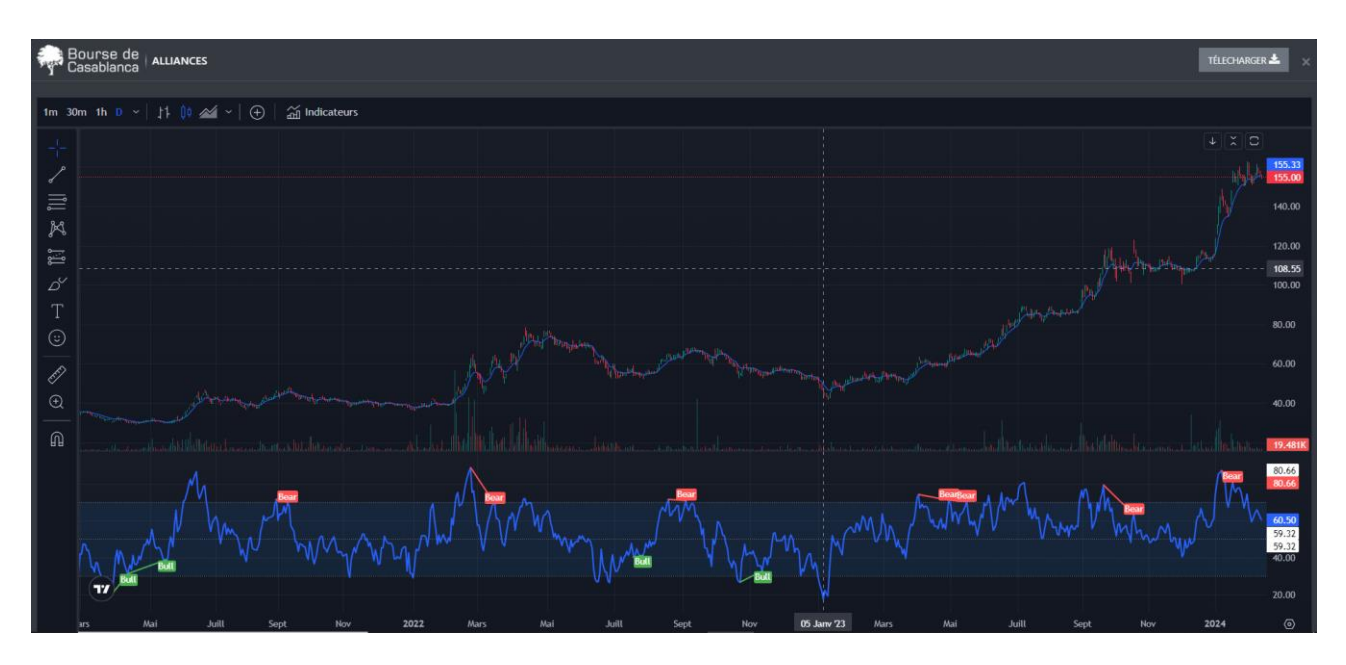

L'utilisateur pourra jouir de toutes les fonctionnalités de TradingView. (Indicateurs, Traçage des zones de support et de résistance, écriture de note sur le graphe…)

Nous remarquons aussi la présence **de la case « Achat » & « Vente ».** C'est cette case qui nous permet d'introduire notre ordre d'achat ou de vente sur la plateforme. En appuyant sur l'une de ses cases, nous sommes redirigés vers la passation de l'ordre :

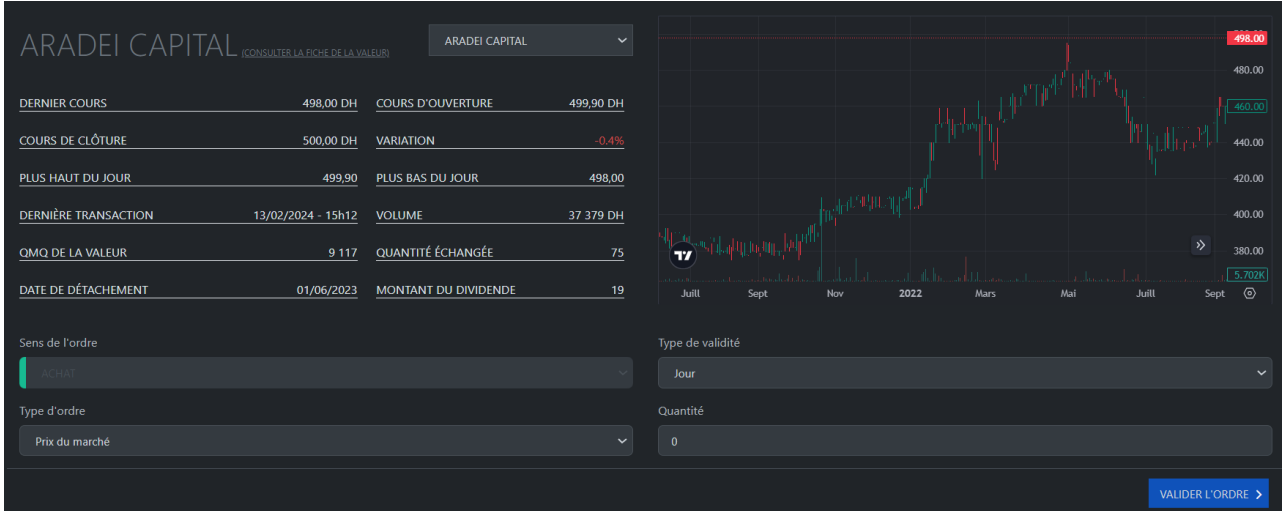

La recevabilité d'un ordre n'est valable que s'il comporte toutes **les mentions nécessaires** :

- le sens de l'opération (achat ou vente),
- le nom de la valeur,
- le type d'ordre (prix du marché, prix limité)
- la quantité de titres concernés (dans la limite fixée par le jeu)
- la durée de validité.

Pour modifier ou annuler votre ordre de bourse, vous allez devoir vous rendre sur « Mes transactions » et vous allez trouver vos ordres de bourse qui n'ont pas encore été traités. Vous pourrez ainsi modifier l'ordre (à savoir modifier le prix, la quantité…) mais aussi de pouvoir l'annuler.

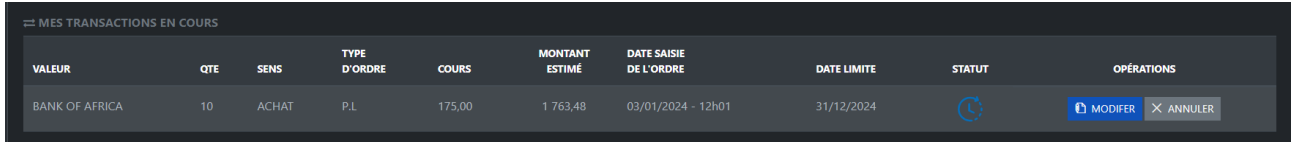

Vous pouvez consulter la fiche de chaque valeur cotée à la Bourse de Casablanca.

En appuyant sur **« Consulter la fiche valeur »** qui redirige les utilisateurs vers le site de la Bourse de Casablanca ou ils pourront trouver toutes la data relative à la société souhaitée.

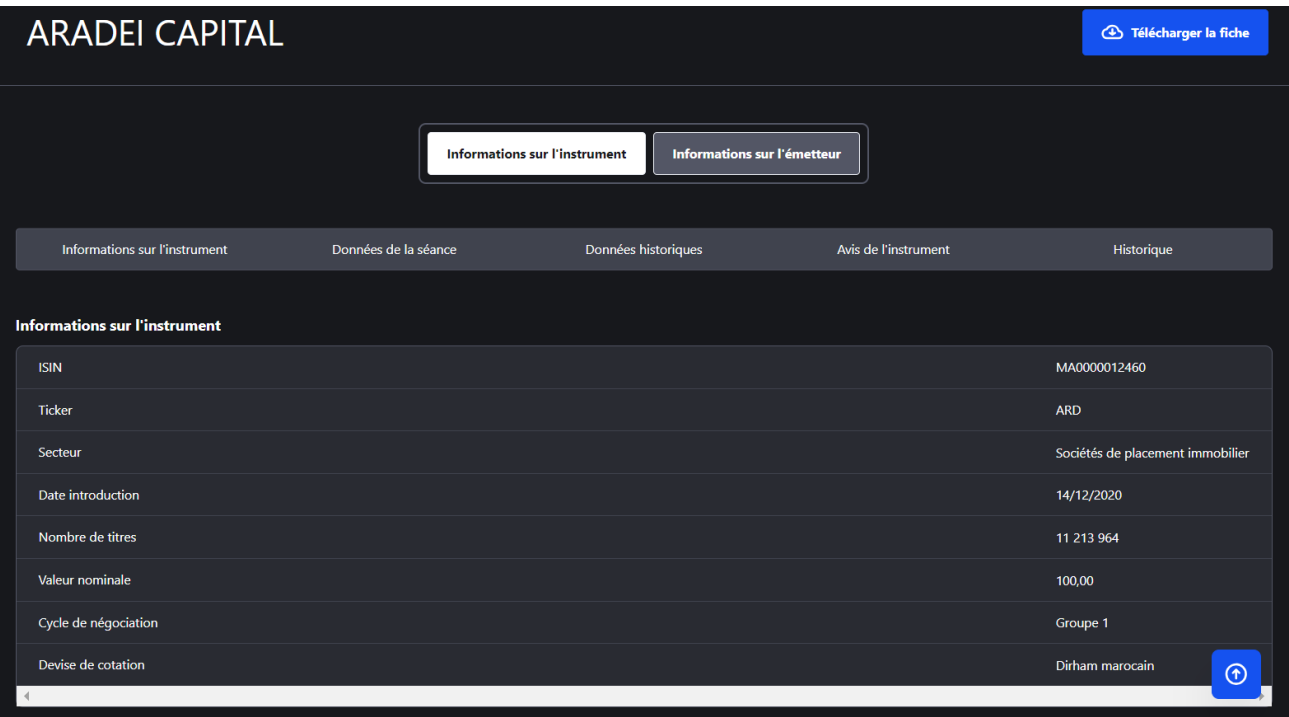

## **Inscription au Championnat de la Bourse :**

**1. Adhérer au groupe : « Tournoi Inter Ecoles et Université - Edition 2024 »**

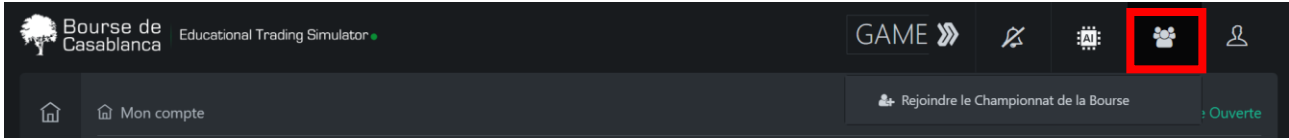

Pour faire partie du groupe « **Tournoi Inter Ecoles et Université - Edition 2024** », il suffit d'accéder à son compte puis cliquer sur la case encadrée en rouge **« Rejoindre le championnat de la Bourse, cliquer sur le groupe à rejoindre et renseigner le code du groupe puis de cliquer sur rejoindre »**, (Le code relatif au groupe du Championnat de la Bourse sera communiqué aux universités & écoles avant le début de la compétition.)

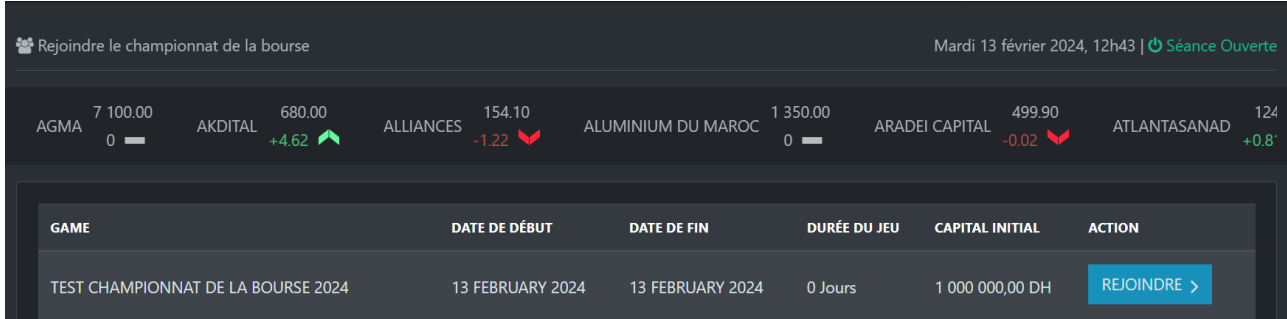

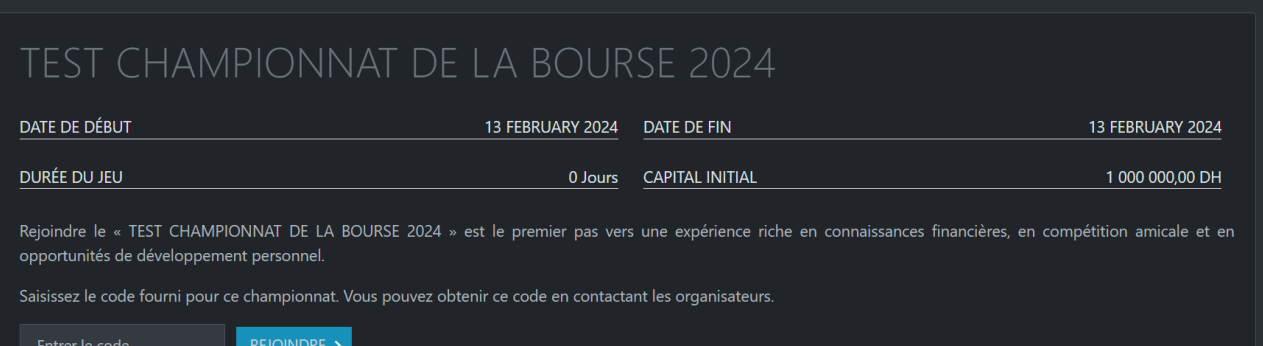